# **HOSTING WARRIORS**

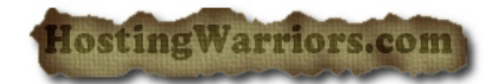

Christian Web Hosting for Warriors on a Mission"

## **Image Manager**

cPanel includes 3 tools to help you manage the images you use on your website.

- The *Thumbnailer* will resize an entire directory of images to your preferred size and store them in a folder called thumbnails.
- The *Image Scaler* can resize individual images.
- The image converter, under the *Convert Image Format* link, can be used to convert one type of image file to another.

## **Thumbnailer**

cPanel includes an application for creating smaller versions of images, called "thumbnails." This can be useful in creating a photo page where smaller previews of your images can be viewed before the larger original image is accessed, saving bandwidth.

The application is known as the Thumbnailer and can be accessed by clicking Image Manager, then clicking the *Thumbnailer* link. From here, an entire directory must be selected.

**Note:** The Thumbnailer application will not resize individual images.

#### **Convert Images to Thumbnails**

To convert a directory of images to thumbnails:

- 1. Navigate to the directory you would like to change to thumbnails by clicking the button(s).
- 2. Click the name of the folder in blue to create thumbnails for the images in the directory.
- 3. Click *Thumbnail Images* to finish the process.
	- o You may use the *Scale Percent* text boxes to define how small the images should be.
	- o We recommend that you keep the *Keep Aspect Ratio* checked when creating thumbnails to prevent the image from becoming distorted by keeping the height and width proportional.
	- o You may click *Reset Dimensions* to return the *Scale Percent* values to the default.

After the application has completed the task of resizing your images, a thumbnails directory will be created as a subdirectory within the selected folder. The thumbnail images will be created with the prefix  $tn.*$ , where  $*$  is meant to represent the filename and extension.

Click the *Your images have been thumbnailed into* link to open the thumbnails directory in the cPanel File Manager.

### Image Scaler

cPanel can resize a single image with the *Image Scaler*. The *Image Scaler* operates by allowing you to key in percentages to scale the image up or down.

#### **Rescale an Image**

To rescale an image:

1. Navigate to the directory containing the image you wish to rescale by clicking the button(s).

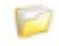

- 2. Click on the image, in blue, you wish to resize.
- 3. Click *Scale Image* to finish the process.
	- o You may use the *New Dimensions* text boxes to define, in pixels, how the image should be resized.
	- o You may use the *Percent* text boxes to define the percentage by which the image should be resized.
	- o You may click *Reset Dimensions* to return the values to the default.
	- o We recommend that you keep the *Keep Aspect Ratio* checkbox checked when scaling images to prevent the image from becoming distorted by keeping the height and width proportional.
	- o You may click the *Retain a copy of the old image as* checkbox to store a copy of the original image. Specify the directory in the filed below.
	- o Click the *Your image* link to view the rescaled image.

#### Convert an Image Format

cPanel includes an application for converting image file formats. Once you have uploaded the image to your website, it can be selected and converted through cPanel's format converter. Any of the supported file types can be converted from one type to another using this application. Once the conversion is complete, the new file is placed in the same directory as the original by default.

**I** Note: This feature will convert all of the images in a directory. A single image cannot be converted.

#### **Convert Image Format**

To convert the image format:

1. Navigate to the directory of images you wish to convert by clicking the button(s).

- 2. Click on the directory, in blue, you wish to convert.
- 3. Select the file format to which you would like to convert the images. You may select:
	- o .PNG
	- o .JPG
	- o .GIF
	- o .BMP
- 4. Click *Convert*.